## **MODALITA' DI PAGAMENTO ''PAGO PA''**

Collegarsi al sito *[www.ilportaledellautomobilista.it](http://www.ilportaledellautomobilista.it/)*

- In alto a destra Clicca su *''ACCEDI AL PORTALE'';*
- Inserire le proprie credenziali **SPID** o **CIE** (carta d'identità elettronica);
- Attraverso il menù a tendina a sx cliccare su *''ACCESSO AI SERVIZI''* e selezionare *''PAGAMENTO PRATICHE ONLINE PAGO PA''*.

Per effettuare il pagamento:

• Cliccare su *''NUOVO PAGAMENTO''*

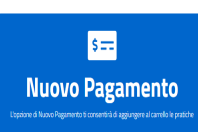

• Attraverso il Menù a tendina selezionare la tariffa inserendo il codice di interesse o scorrendo il menù fino a :

## **CODICE :**

• **2S --- RINNOVO** *PATENTE(NAZIONALE) - codice da utilizzare per il rinnovo della patente*

 *RINNOVO PATENTE (ESLUSA REGIONE SICILIA)/DUPLICATO PATENTE CON CONTESTUALE RINNOVO COSTO 26,20€* 

• **D1---DOMANDA IN BOLLO- PATENTI –** *codice per il rilascio di una nuova patente DOMANDA IN BOLLO COSTO 16,00€* 

Dopo aver selezionato il codice tariffa :

- Cliccare su ''*AGGIUNGERE LA PRATICA AL CARRELLO*''
- Apparirà un riepilogo , Controllare che i dati siano corretti e poi cliccare su ''*CONFERMA CARRELLO''*
- Confermare il Soggetto Pagatore cliccando su *''CONFERMA''*
- La richiesta di pagamento verrà confermata cliccare su *''VISUALIZZA CARRELLO NELLA SEZIONE PAGAMENTI''*
- Cliccando sull'icona (+) sarà possibile scegliere tra:

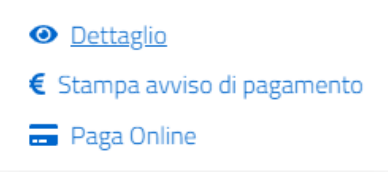

- *DETTAGLIO -* viene mostrato il dettaglio della richiesta selezionata.
- *STAMPA AVVISO DI PAGAMENTO-* viene creato l'avviso di pagamento che dovrà essere stampato, potrà essere versato tramite gli sportelli Bancari , ATM, Uffici Postali o Esercenti convenzionati con il centro PSP quali Tabaccai, Edicole...
- *PAGA ONLINE-* si prosegue con il pagamento online tramite il portale .